# **Outlook Opsætning**

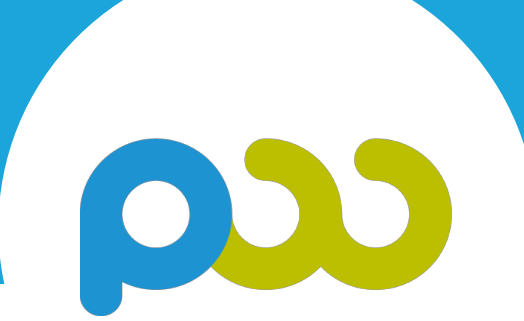

## **Personlig Workflow**

Nå mere og arbejd mindre

### **Introduktion til Outlook 2013 guide**

#### **Microsoft Outlook 2013 guide**

Outlook er et af de foretrukne mailhåndteringsprogrammer på mange arbejdspladser. Mange virksomheder bruger Outlook til både mailhåndtering, kalender og opgavelister. Hvis du i forvejen bruger Outlook kan det være fornuftigt, at have din opgaveliste i Outlook også. Husk, at Outlook blot er én måde at håndtere sin opgaveliste. Den kan også leve andre steder. Guiden vil gennemgå følgende 3 opsætninger:

- 1. Opgaver
- 2. Mail
- 3. Kalender

#### **Supplement til PW forløb**

Guiden er tiltænkt som et supplement, og det er en forudsætning, at du har været på et PW forløb. I forløbet gennemgår vi, hvorfor opsætningen er fundamental for, at blive mere effektiv.

#### **Guidens opbygning**

De blå cirkler på billederne ser således ud: og indikerer, hvilke skridt du skal foretage dig, for at fuldføre din opsætning. De grønne cirkler: wiser dig hvordan det bør se ud, når du følger de skridt, som de blå cirkler forklarer. Som du kan se, er der en overskrift i toppen af hver side. Overskriften indikerer hvilket af de 3 punkter du er i gang med at sætte op.

Du bør afsætte 15 minutter, til at gennemgå guiden og lave de anbefalede indstillinger.

God arbejdslyst...

Når du åbner dit Microsoft Outlook 2013 vil mailfunktionen blive vist som standard. Det er en indstilling, som vi kommer til at ændre senere.

1 扁  $22 -$ |☆|  $\blacksquare$ 

#### *Step 1: Klik på ikonet "Opgaver"*

Nu er du inde på din opgaveliste. Det er her dine opgaver kommer til at leve. Du kan altid skifte tilbage til "post", hvis du ønsker at se dine emails igen.

*Step 2: Klik på "Opgaver" under "Opgaveliste"* 

Du har muligheden for, at vælge enten "opgaveliste" eller "opgaver" oppe i venstre hjørne af skærmen. Det er blot 2 forskellige lister. Vi anbefaler, at du bruger "opgaver".

#### *Step 3: Tilføj en opgave*

Du kan nu tilføje en opgave ved, at indtaste opgaven i feltet og trykke "enter". Indtast et par af dine opgaver her allerede nu.

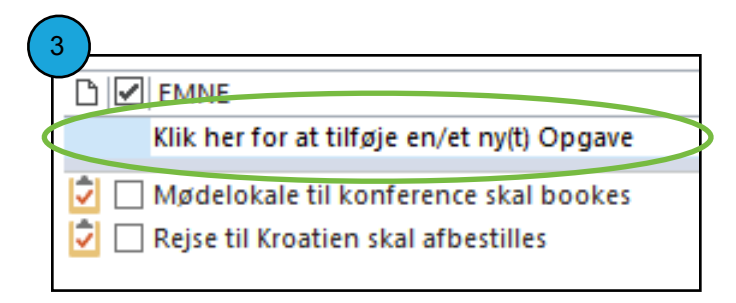

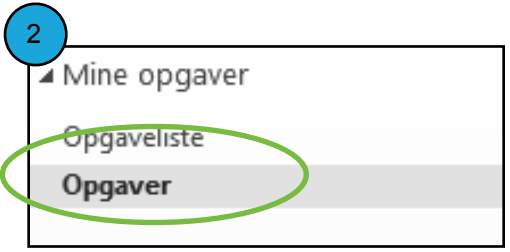

Nu ved du hvordan, at du opretter en opgave på din opgaveliste. Der er her du fremover, skal skrive dine opgaver ind. Nu skal vi ændre visningen, så det bliver mere overskueligt.

*Step 4: Klik på fanebladet "Vis" i menulinjen og klik på "Kategorier"* 

De indstiller som du har lavet nu gør, at dine opgaver bliver inddelt i de kategorier, som du giver dem. Det vender vi tilbage til.

Nu skal vi ind og ændre kolonner og andre indstillinger, som ændrer Outlook rent visuelt og vil give dig et bedre overblik over dine opgaver.

*Step 5: Klik på fanebladet "Vis" i menulinjen i toppen og så "Vis indstillinger"* 

*Step 6: Klik på "Kolonner"* 

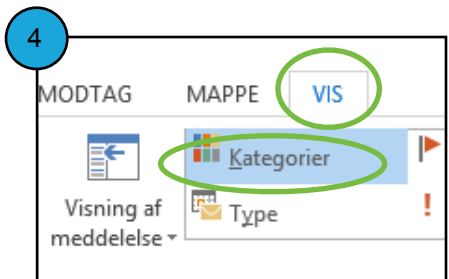

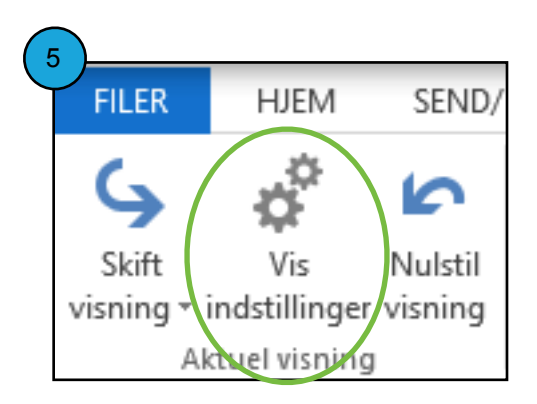

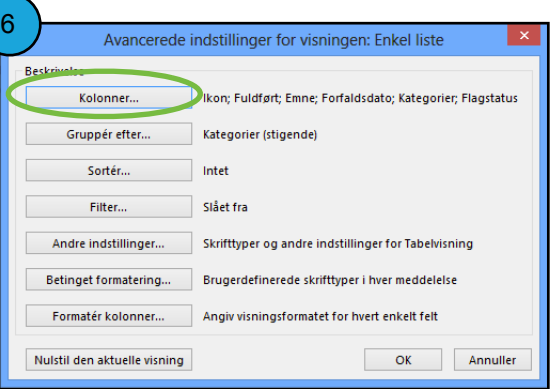

I denne indstilling kan du tilføje samt fierne kolonner fra dit Outlook. Som standard ligger der 6 kolonner og vi skal have tilføjet den kolonner, som hedder "firma" og fjernet den som hedder "Flagstatus". Billedet med den grønne cirkel viser de indstillinger, som er standard i Outlook. Sådan bør dit også se ud.

*Step 7: Klik på "Alle postfelter" og vælg "Alle opgavefelter" fra rullemenuen.* 

Nu viser menuen alle de kolonner, som er relevante for din opgaveliste. Vi skal som sagt have tilføjet den, som hedder "Firma". Find "Firma" kolonnen under "tilgængelige kategorier"

*Step 8: Klik på "Tilføj"* 

Klik nu på flagstatus og klik på "Fjern"

Du bør rykke "Firma" kolonnen op så den ligger lige under "Emne" kolonnen. Dette gøres ved at markere "Firma" og klikke "Flyt op" indtil den ligger der. Klik derefter OK.

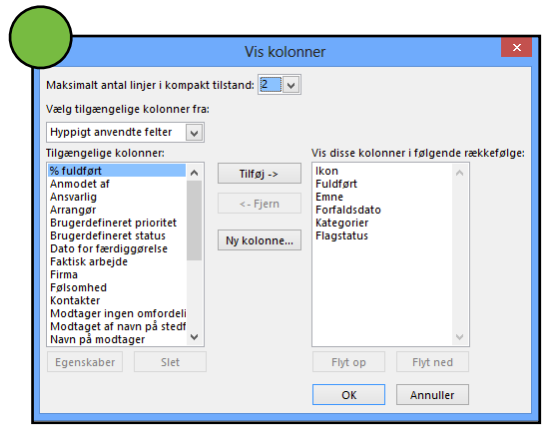

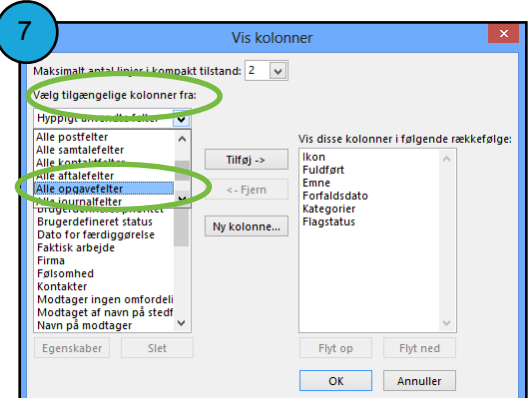

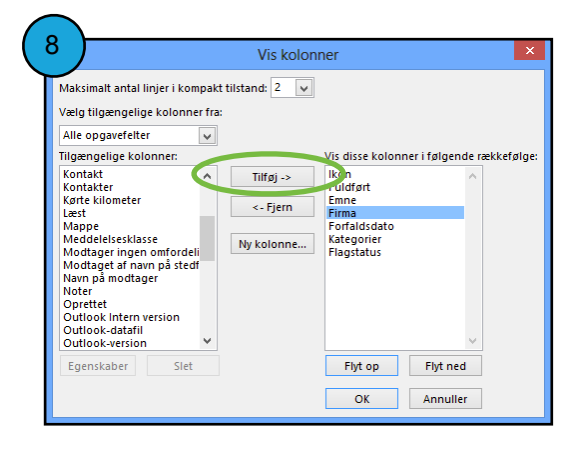

Nu er du tilbage ved oversigten over indstillingerne. Kolonnerne er ændret og nu skal vi have ændret grupperingen af vores visning i Outlook.

*Step 9: Klik på "Grupper efter..."* 

Billedet i midten med den grønne cirkel, viser dig, hvordan dine indstillinger bør se ud som standard. Nogle vil opdage, at der er flueben i *"Grupper automatisk ifølge sortering"* og andre vil ikke have fluebenet. Fluebenet skal fjernes.

*Step 10: Klik på rullemenuen "Ingen" og vælg "Kategorier"* 

Når du har fjernet fluebenet, får du mulighed for at trykke på rullemenuen. Herfra vælger du *"Kategorier*", da dit system nu bliver kategoriseret efter de kategorier du definerer og ikke en automatisk sortering.

Klik på OK.

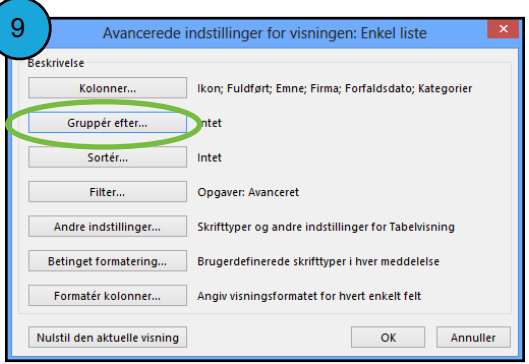

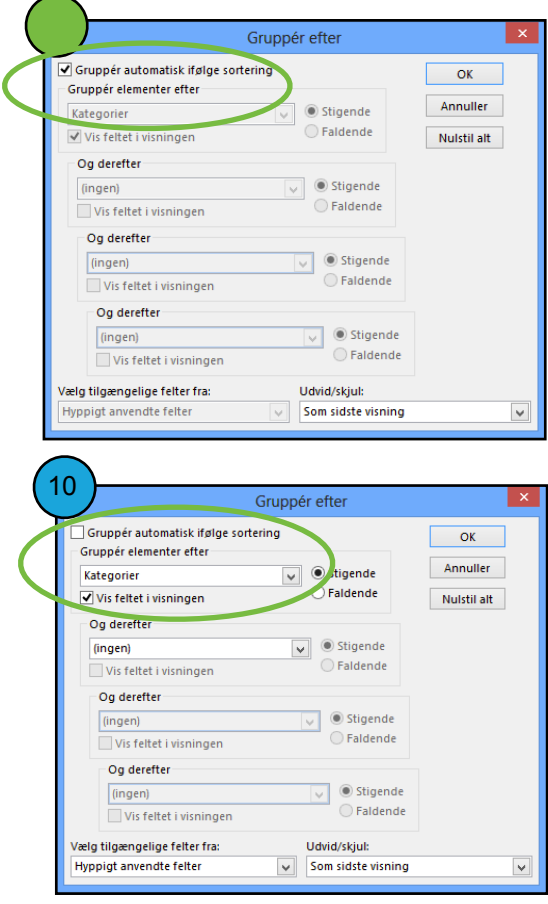

Nu er vi tilbage ved oversigten over indstillingerne. Kolonnerne er ændret samt din gruppering af visningen i Outlook. Nu skal vi ændre vores "Filter".

*Step 11: Klik på "Filter"* 

*Step 12: Klik på fanebladet "Avanceret"* 

*Step 13: Klik på "Felt" og derefter "hyppigt anvendte felter" dernæst "Fuldført" og klik så på "Føj til listen". Klik "OK".* 

Det vi har indstillet nu er, at når du klikker en opgave af som fuldført, vil den forsvinde fra din opgaveliste. På den måde har du et bedre overblik over, hvad du mangler at lave, og du kan samtidig se en liste over de ting, som du allerede har lavet. Den liste findes ved at trykke "Skift visning" i toppen af venstre hjørne og derefter "Fuldført".

Når du har trykket OK kommer du tilbage til oversigten over indstillinger. Her trykker du på *"OK"*. Nu er dine indstillinger gemt. Dette kan ses på næste side på billede 14.

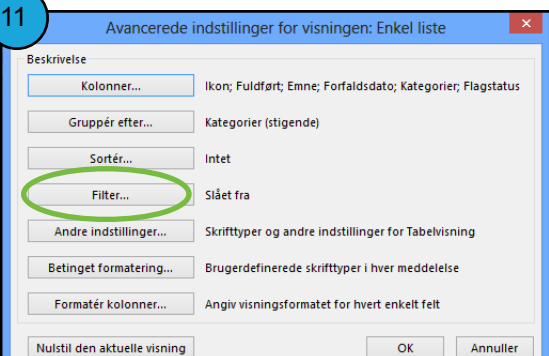

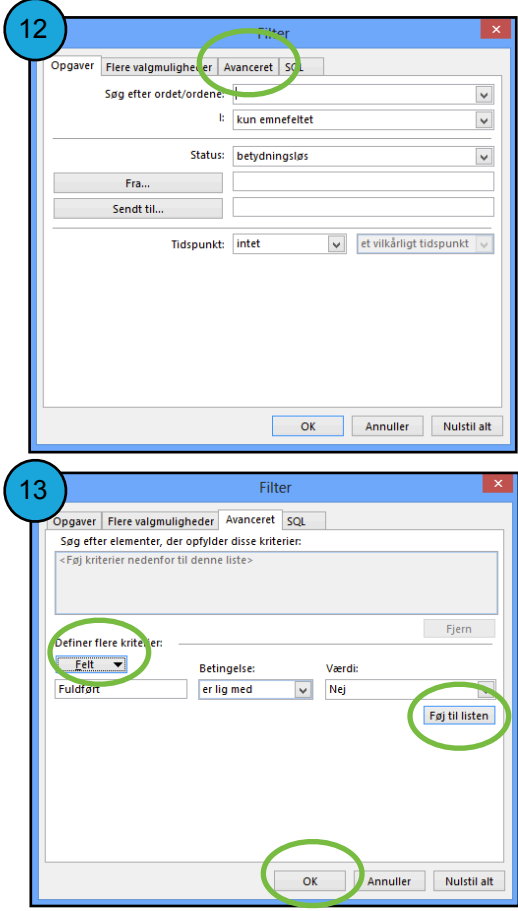

#### *Step 14: Klik på "OK"*

Nu er alle indstillingerne på plads, og vi kan nu begynde på, at oprette de kategorier, som du skal benytte dig af i dit arbejde. Vi foreslår, at du bygger dit Outlook op omkring en "Dagsliste", en "Ugeliste" samt en "Fremtidsliste". Det er vores forlslag, og du kan kalde dem det, som du bedst kan lide.

#### *Step 15: Dobbelt klik på en opgave*

Hvis du ikke har oprettet en opgave allerede, så opret en i linjen "Klik her for at tilføje en opgave" tryk "enter" og dobbeltklik på opgaven med musen.

Når du dobbelt klikker på din opgave, vil der åbne sig et nyt vindue. Det er herinde du kan redigere opgaven.

*Step 16: Klik på "Kategoriser" og derefter på "Alle Kategorier"* 

Nu åbner der sig et lille vindue, hvor du kan redigere de kategorier, som ligger i **Outlook** 

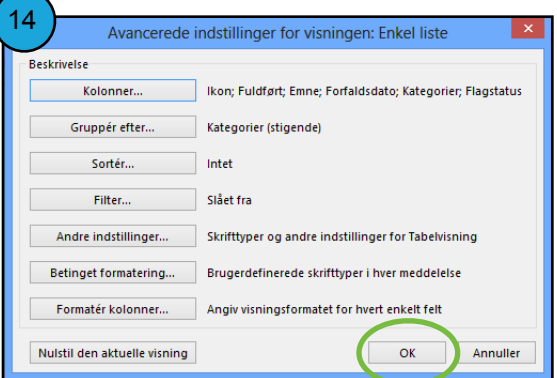

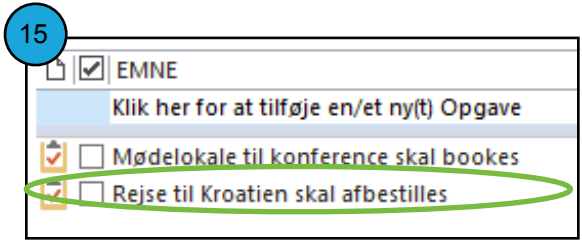

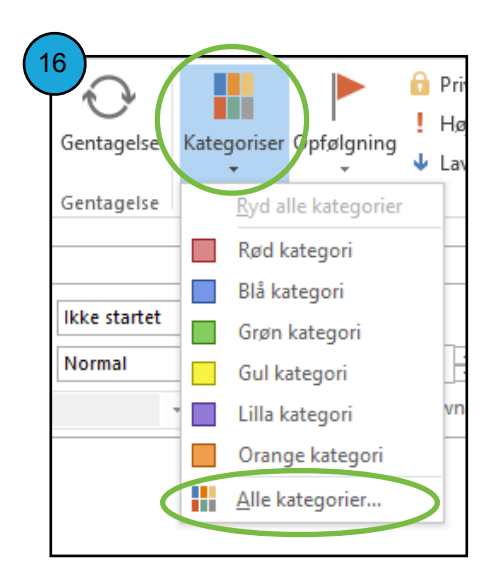

*Step 17: Klik på "Ny..." og indtast derefter "@Dagsliste" og klik "OK".* 

Gentag samme step med "@Ugeliste" og det samme med "Fremtidsliste" indtil du ender med det billede markeret med en grøn cirkel på midten af siden. Klik derefter på *"OK"*. Sørg for, at du fjerner fluebenet fra de andre kategorier. Vi anbefaler også, at du ændrer farven til hvid

Når du er færdig med opsætningen, vil du have 3 kategorier på din forside som vist på nederste billede.

Du er nu færdig med, at opsætte din opgaveliste i Outlook. Næste afsnit viser dig, hvordan du slår dine mail notifikationer fra og til sidst viser vi dig, hvordan du starter Outlook op i kalenderen i stedet for i mail.

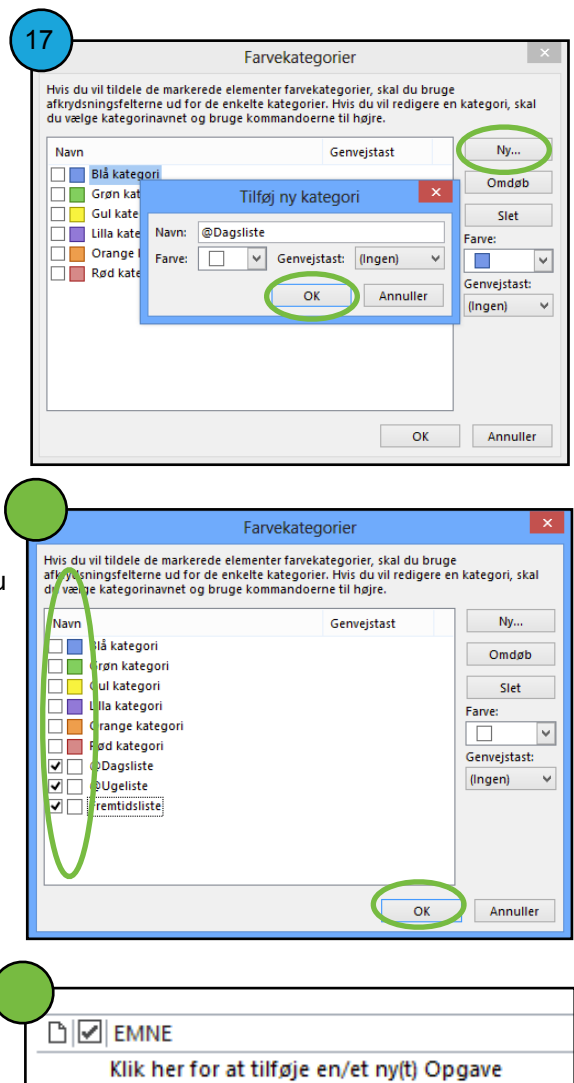

- Kategorier: @Dagsliste: 1 element(er)  $\triangleright$
- Kategorier: @Ugeliste: 1 element(er)
- Kategorier: Fremtidsliste: 1 element(er)

Nu skal vi have ændret indstillingerne på dit mailsystem således, at du ikke modtager nogle notifikationer, når du får en ny email.

*Step 1: Klik på "Filer" i højre hjørne* 

*Step 2: Klik på "Indstillinger"* 

Nu vil du se det skærmbillede, som er markeret med den grønne cirkel i bunden. Det er herinde i indstillinger du kan ændre de mest basale ting ved Outlook.

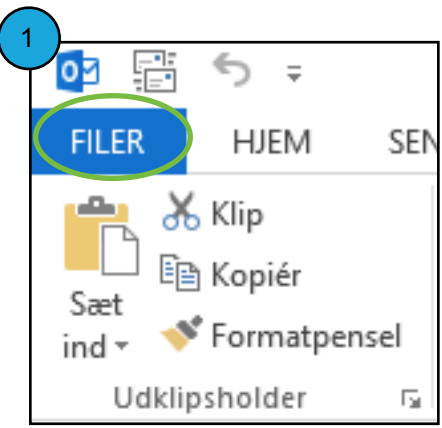

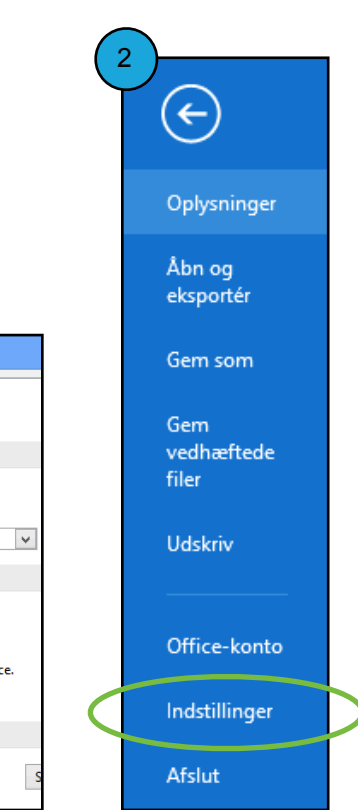

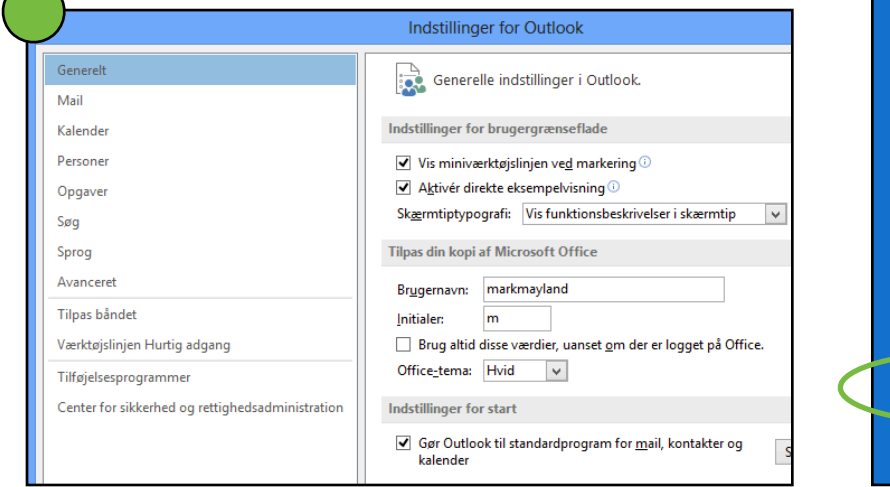

*Step 3: Klik på "Post"* 3

*Step 4: Fjern fluebenene under "Modtagelse af nye meddelser"* 

Klik på OK.

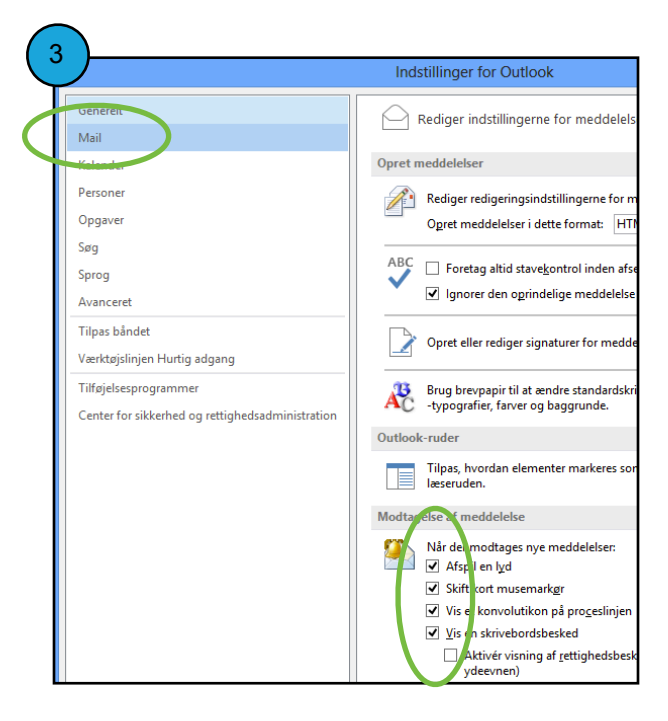

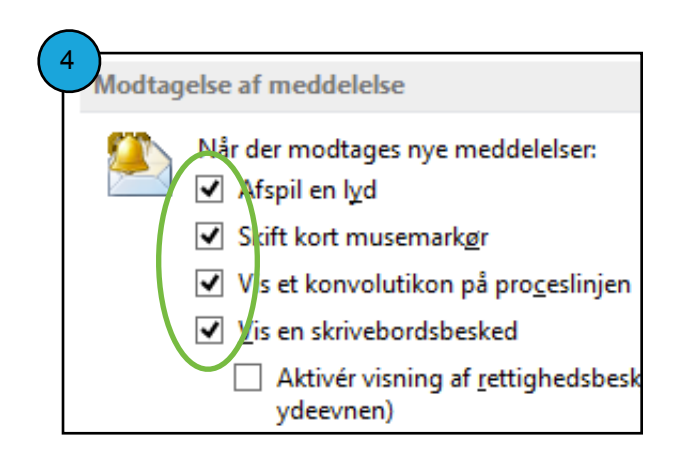

Det sidste vi skal have kigget på er, at dit Outlook fremadrettet bør starte op i enten kalenderen eller i opgavelisten.

*Step 1: Klik på "Filer" i højre hjørne* 

*Step 2: Klik på "Indstillinger"* 

Generelt

Kalender

Personer

Opgaver

Avanceret

Tilpas båndet

Værktøjslinjen Hurtig adgang

Center for sikkerhed og rettighedsadministration

Tilføjelsesprogrammer

Søg Sprog

Mail

Nu vil du se det skærmbillede, som er markeret med den grønne cirkel i bunden af billedet.

**Indstillinger for Outlook** 

Indstillinger for brugergrænseflade

Tilpas din kopi af Microsoft Office

 $\mathsf{m}$ 

Brugernavn:

Office-tema: Hvid

Indstillinger for start

kalender

**Initialer:** 

Generelle indstillinger i Outlook.

V Vis miniværktøjslinjen ved markering Aktivér direkte eksempelvisning <sup>1</sup>

markmayland

 $\overline{\mathbf{v}}$ 

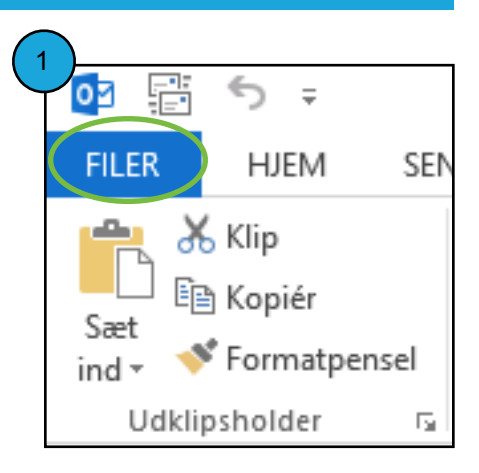

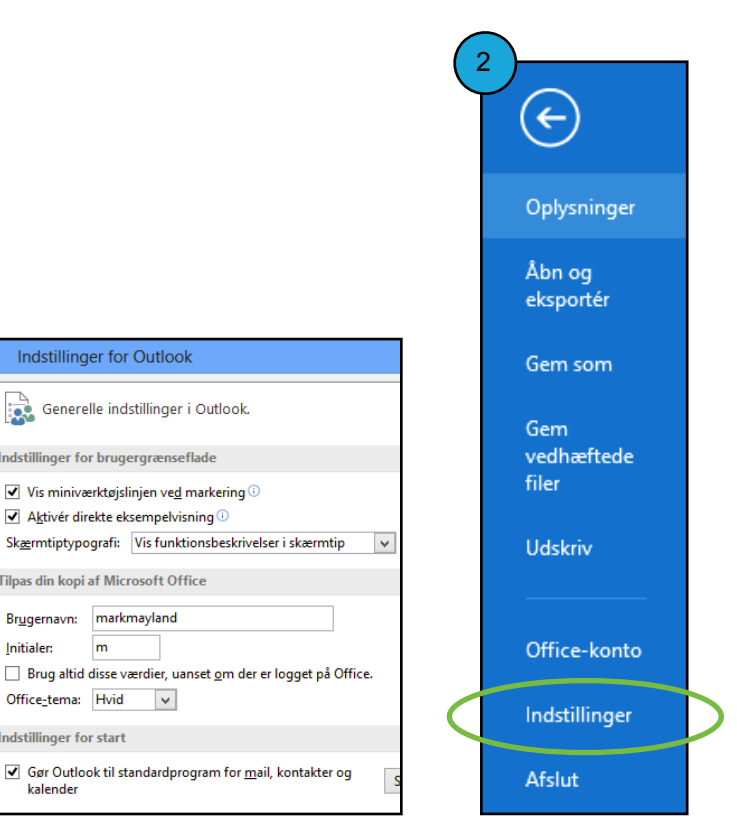

3

Generelt

Kalender

Mail

*Step 3: Klik på "Avanceret" og dernæst "Gennemse...."* 

*Step 4: Klik på "Kalender" og "OK"* 

Nu er dit Outlook sat op til, at hver gang du starter programmet vil du se din kalender i stedet for dit mailprogram.

Hvis du ikke har mange møder i din hverdag kan du også vælge, at starte Outlook op i "Opgaver". Det er samme fremgangsmåde. Vælg blot "Opgaver" på listen i stedet for "Kalender".

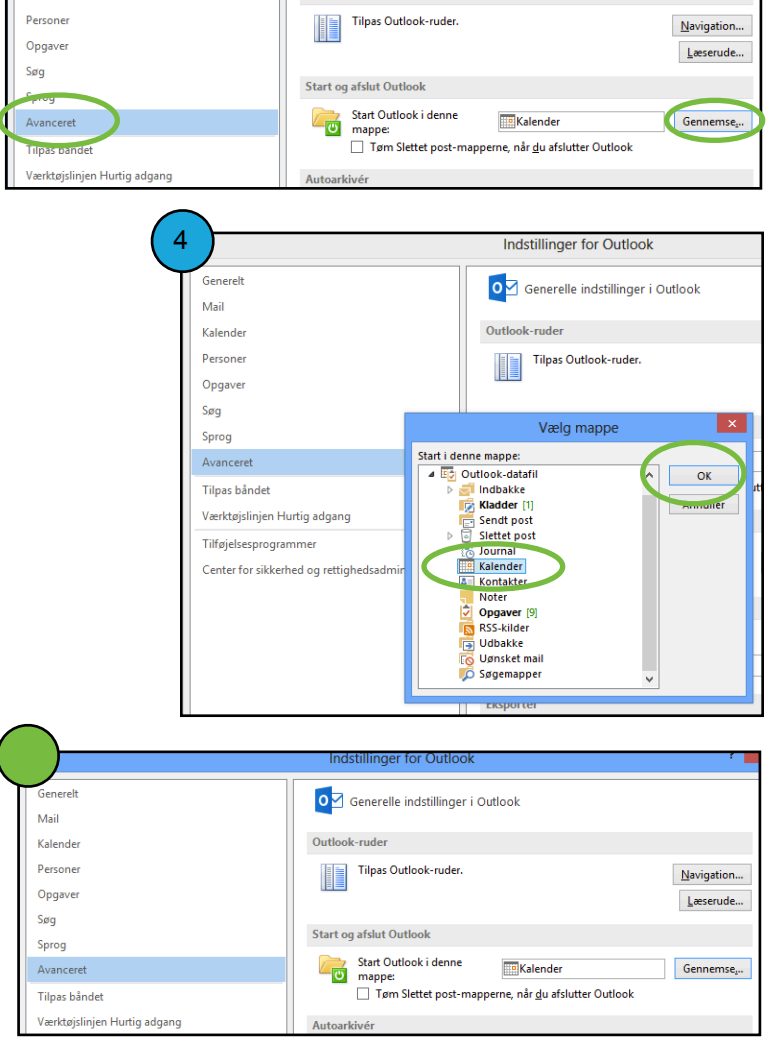

Indstillinger for Outlook

Outlook-ruder

O Generelle indstillinger i Outlook

#### **Afrunding af opsætning**

Vi håber, at denne Outlook guide har gjort det nemmere for dig, at få sat dit system op således, at du kan bruge de principper, som du har lært på workflow forløbet. Husk på, at din opgaveliste sagtens kan leve andre steder end i Outlook, men det er en fordel for jer, som allerede bruger Outlook til mailhåndtering, at have en opgaveliste i Outlook.

#### **Effektiv brug af Outlook**

Denne guide har gennemgået de mest basale opsætningsmuligheder, som kan indstilles i Outlook. Vi anbefaler, at du også bliver bedre til at bruge Outlook mere effektivt. Der er mange funktioner, som kan gøre os mere effektive i Outlook. Hvis du er interesseret i, at blive bedre til at bruge Outlook, har vi udviklet nogle videoer og PDF filer, som giver dig de kompetencer du skal bruge, for at forøge din effektivitet i Outlook. Videoerne og PDF filerne kan findes på vores hjemmeside.

#### **Har du spørgsmål?**

Hvis du har nogle spørgsmål omkring opsætning af opgaveliste eller andre ting i Outlook er du velkommen til at kontakte os. Vi er ikke specialister i Outlook men vi har efterhånden løst mange af de problemer, som du skulle støde på. Har du spørgsmål vedrørende andre ting, er du altid velkommen til at tage kontakt.

#### **Vil du vide mere?**

Find os på Facebook eller LinkedIn, hvis du er interesseret i, at modtage gratis tips og tricks til, at forbedre din personlige effektivitet. Du kan også tilmelde dig vores nyhedsbrev på følgende link: [www.personligworkflow.com/#nyhedsbrev](http://www.personligworkflow.com/#nyhedsbrev)

Rigtig god fornøjelse med Outlook.

### **Personlig Workflow**

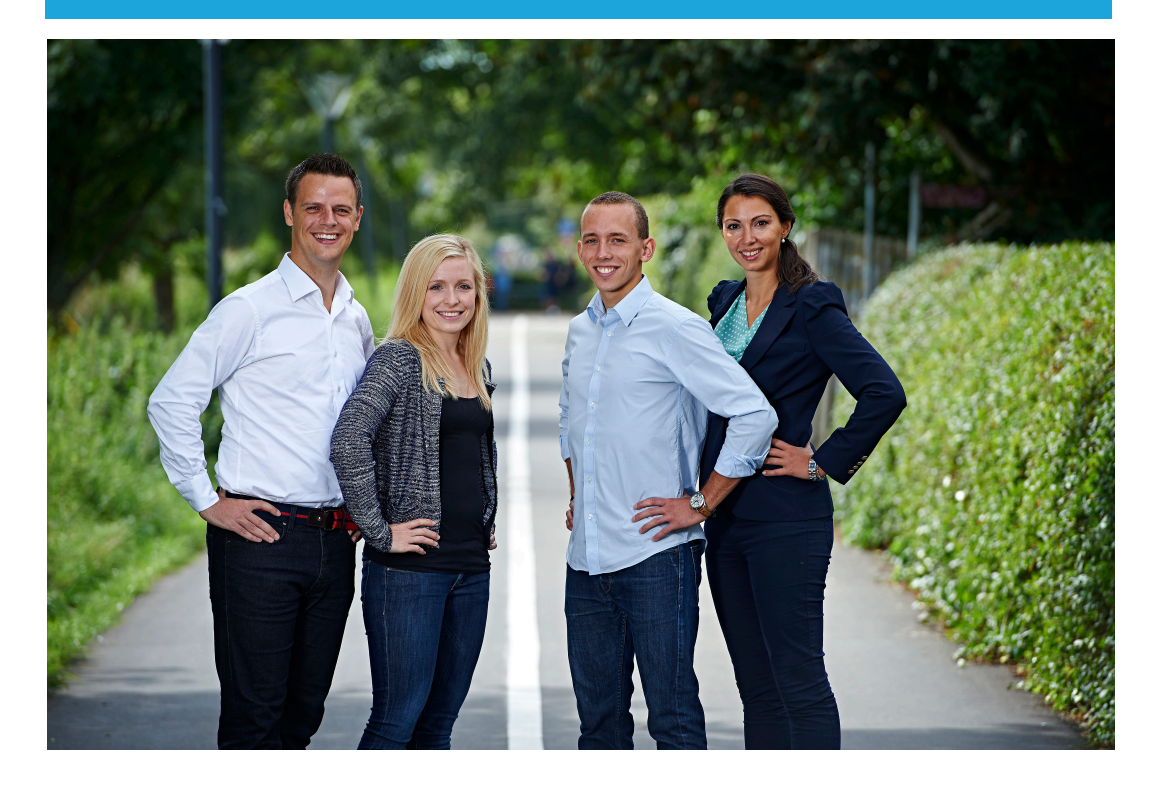

Personlig Workflow (PW) er en rådgivningsvirksomhed, der træner og underviser ledere og medarbejdere i at skabe større overskud, trivsel og arbejdslyst i en travl hverdag. Vi hjælper dig med at gentænke din måde at arbejde på og gør din arbejdsdag lettere.

### **Tag kontakt og få afdækket dit potentiale**

**Personlig Workflow**  Kjeld Langes Gade 10, 4 tv.

www.personligworkflow.com [kontakt@personligworkflow.com](mailto:kontakt@personligworkflow.com)  + 45 26 74 59 71